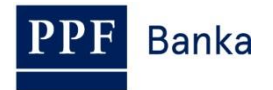

# **UŽIVATELSKÁ PŘÍRUČKA PRO INTERNETBANKING PPF banky a.s.**

**Část I.: Všeobecné informace, přihlášení do Internetbankingu, nastavení a autorizace příkazů a žádostí pro Banku**

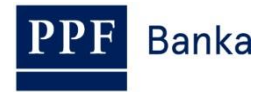

## **Obsah:**

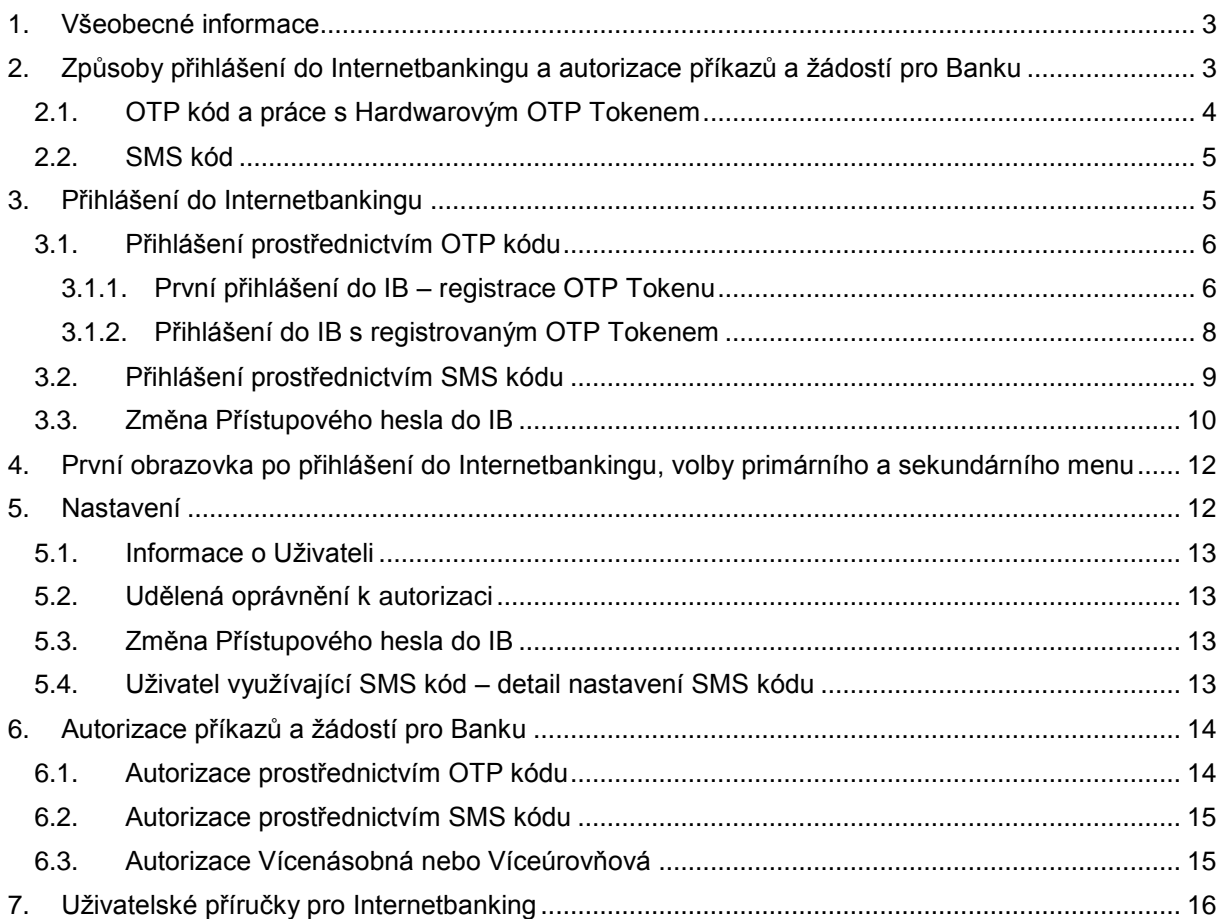

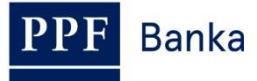

## <span id="page-2-0"></span>**1. Všeobecné informace**

Internetbanking je poskytován na Internetových stránkách [https://ibs.ppfbanka.cz.](https://ibs.ppfbanka.cz/)

Podmínky používání Internetbankingu (dále jen "IB") jsou uvedeny v Obchodních podmínkách PPF *banky a.s. pro Internetbanking* (dále jen "KOP"), ve smluvní dokumentaci k IB, ve *Všeobecných obchodních podmínkách PPF banky a.s.* (dále jen "VOP"), v Bezpečnostních zásadách, v dokumentu Formát souborů pro import a export dat pro Internetbanking PPF banky a s. (dále ien "Formát souborů") a v této Uživatelské příručce.

Jsou-li v textu Uživatelské příručky použity pojmy, zkratky nebo slovní spojení začínající velkým písmenem, mají význam stanovený v článku Výklad pojmů VOP a/nebo KOP, případně význam specifikovaný v jednotlivých ustanoveních VOP a/nebo KOP a/nebo této Uživatelské příručky. Aktuální znění KOP, VOP, Uživatelské příručky, Bezpečnostních zásad a Formátu souborů je k dispozici na internetových stránkách [www.ppfbanka.cz.](http://www.ppfbanka.cz/)

Uživatelská příručka je pro její větší přehlednost rozdělena do několika částí, které tvoří samostatné dokumenty. Tato část obsahuje všeobecné informace a popisuje přihlášení do IB, nastavení, autorizaci příkazů a žádostí pro Banku a komunikaci s Bankou. Ostatní informace týkající se IB jsou uvedeny v dalších částech Uživatelské příručky.

Uživatelská podpora pro IB je poskytována Zákaznickým servisem, který můžete kontaktovat v Pracovních dnech v Provozní době od 8:00 do 18:00 na telefonním čísle +420 224 175 901 nebo na e-mailové adrese [customer.service@ppfbanka.cz.](mailto:customer.service@ppfbanka.cz) Dotazy zaslané e-mailem mimo výše uvedenou dobu Zákaznický servis vyřídí v Provozní době následujícího Pracovního dne.

Služba má nastaven bezpečnostní limit **30 minut**. 1 minutu před vypršením bezpečnostního limitu dialogovým oknem budete upozorněni na vypršení tohoto časového limitu s odpočítáváním času zbývajícího do automatického odhlášení. Můžete se odhlásit kliknutím na tlačítko **Odhlásit se**, nebo pokračovat v práci kliknutím na tlačítko **Pokračovat**.

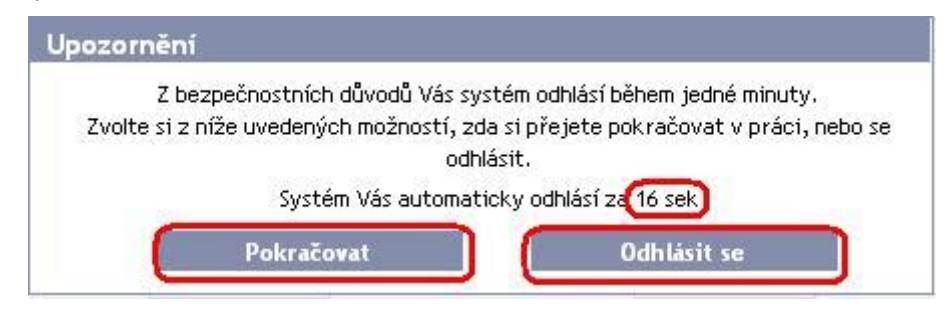

Pokud během této doby neprovedete žádnou operaci, budete po jejím uplynutí automaticky odhlášeni. Budete-li chtít dál pokračovat v práci, klikněte na tlačítko **Pokračovat** a znovu se přihlaste.

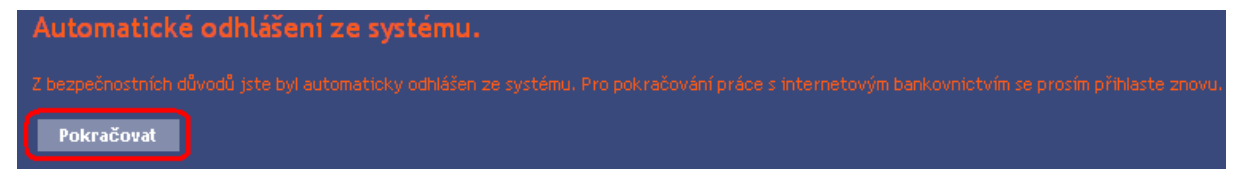

## <span id="page-2-1"></span>**2. Způsoby přihlášení do Internetbankingu a autorizace příkazů a žádostí pro Banku**

Způsob přihlášení do IB jednotlivých Uživatelů je uveden v jejich Oprávnění. Uživatel se může přihlásit do IB a autorizovat příkazy a žádosti pro Banku těmito způsoby:

- a) prostřednictvím OTP kódu, nebo
- b) prostřednictvím SMS kódu.

Tento způsob může být změněn na základě žádosti Klienta.

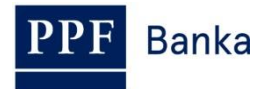

### <span id="page-3-0"></span>**2.1. OTP kód a práce s Hardwarovým OTP Tokenem**

OTP kód je jednorázově použitelný číselný kód (OTP = One Time Password). OTP kód je generován průběžně každých 60 sekund a je založen na synchronizaci mezi autentizačním serverem Banky a OTP Tokenem Uživatele (jedná se o tzv. time-based kód).

OTP kód je platný vždy pouze pro jeden úkon (přihlášení do IB, autorizace Platebního příkazu, žádosti, vytvoření oznámení atd.). Vygenerovaný OTP kód musí být zadán a potvrzen pro prováděný úkon do 10-ti minut od jeho vygenerování (**NE zobrazení!**) – **OTP Tokeny zobrazují aktuálně vygenerovaný OTP kód, negenerují jej až v okamžiku jejich zobrazení.**

**Pro generování a zobrazování OTP kódu může být použit pouze Hardwarový OTP Token prodávaný Bankou.** 

#### **Co je to Hardwarový OTP Token?**

**Hardwarový OTP Token je produkt eToken PASS společnosti SafeNet Inc. Je to malé elektronické zařízení vzhledově připomínající miniaturní MP3 přehrávač. Jedná se o generátor OTP kódů, který přináší silnou dvoufaktorovou autentizaci.** 

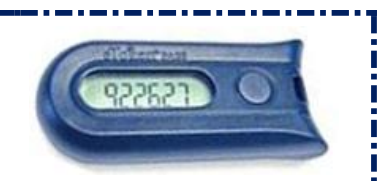

Zabudovaná baterie má **životnost až 7 let nebo 14 000 zobrazení** OTP kódu – např. při deseti zobrazení denně vydrží **Hardwarový OTP Token cca 5 let.**

Pro zobrazení aktuálního OTP kódu stiskněte tlačítko na pravé straně Hardwarového OTP Tokenu. Hardwarový OTP Token následně zobrazí na LCD displeji aktuálně vygenerovaný OTP kód. Tento OTP kód **opište do příslušného pole v IB.**

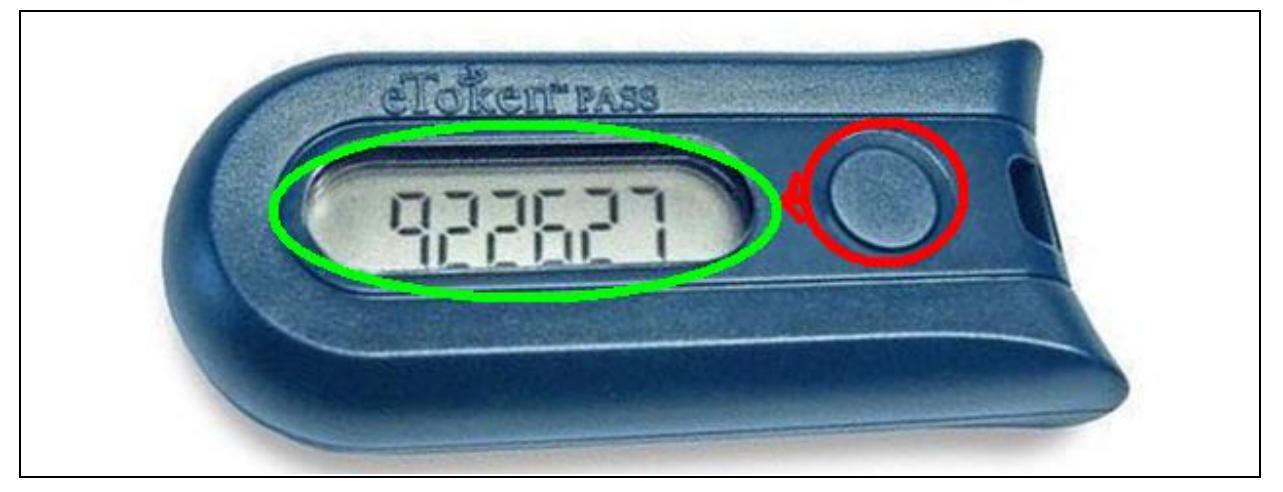

#### **!!! POZOR !!!**

- **OTP kód je na displeji zobrazen pouze po dobu 30-ti sekund, poté displej zhasne.**
- **I v průběhu těchto 30-ti sekund se může stát, že bude vygenerován a tedy i zobrazen nový OTP kód – OTP kódy jsou generovány vždy průběžně každých 60 sekund bez ohledu na to, zda si je Uživatel právě zobrazuje nebo ne (viz úvodu bodu [2.1.\)](#page-3-0).**
- **Je proto potřeba věnovat velkou pozornost zobrazenému OTP kódu – pokud nestihnete opsat a potvrdit zobrazený OTP kód, raději počkejte na vygenerování dalšího OTP kódu.**
- **Pokud IB požaduje zadání dvou OTP kódů, jedná se vždy o dva různé, po sobě jdoucí OTP kódy (zejména při registraci Hardwarového OTP Tokenu při prvním přihlášení do IB). V tomto případě je nutné po zadání prvního OTP kódu vyčkat na vygenerování dalšího OTP kódu a teprve poté jej zadat.**

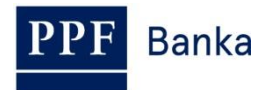

#### <span id="page-4-0"></span>**2.2. SMS kód**

SMS kód je jednorázově použitelný číselný kód na principu OTP kódu – viz bod [2.1.](#page-3-0) Není však generován průběžně, ale až po provedení určité akce (jedná se o tzv. event-based kód nebo také challenge-response).

SMS kód je rovněž platný pouze pro jeden úkon (přihlášení do IB, autorizace Platebního příkazu, žádosti, vytvoření oznámení atd.). Vygenerovaný SMS kód je zasílán Uživateli formou SMS na jeho mobilní telefon a musí být zadán a potvrzen pro prováděný úkon do 10-ti minut od jeho vygenerování (**NE zobrazení!**).

Výhodou oproti OTP kódu je, že Uživatel nepotřebuje žádný speciální token, ale pro získání SMS kódu potřebuje pouze svůj mobilní telefon. Odpadají tak náklady na pořízení nutného zařízení. Navíc pro něj platí stejná výhoda maximální mobility – toto řešení je nezávislé na operačním systému, Uživatel nemusí instalovat žádný podpůrný software nebo ovladače (stejně jako u OTP Tokenů pro OTP kódy).

## <span id="page-4-1"></span>**3. Přihlášení do Internetbankingu**

Přihlášení a autorizace nevyžaduje žádné přípravné kroky – IB včetně OTP kódu a SMS kódu můžete ihned začít používat.

**IB spouštějte pouze z odkazu na hlavní webové stránce Banky.**

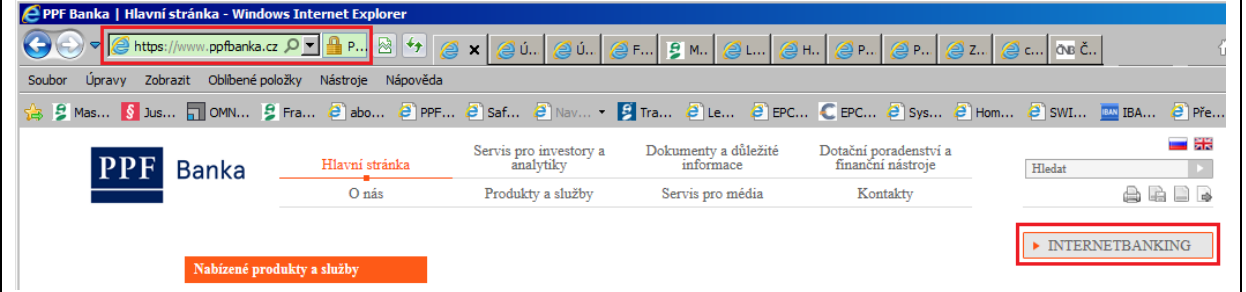

Obrazovka pro přihlášení do IB se zobrazí v samostatném okně.

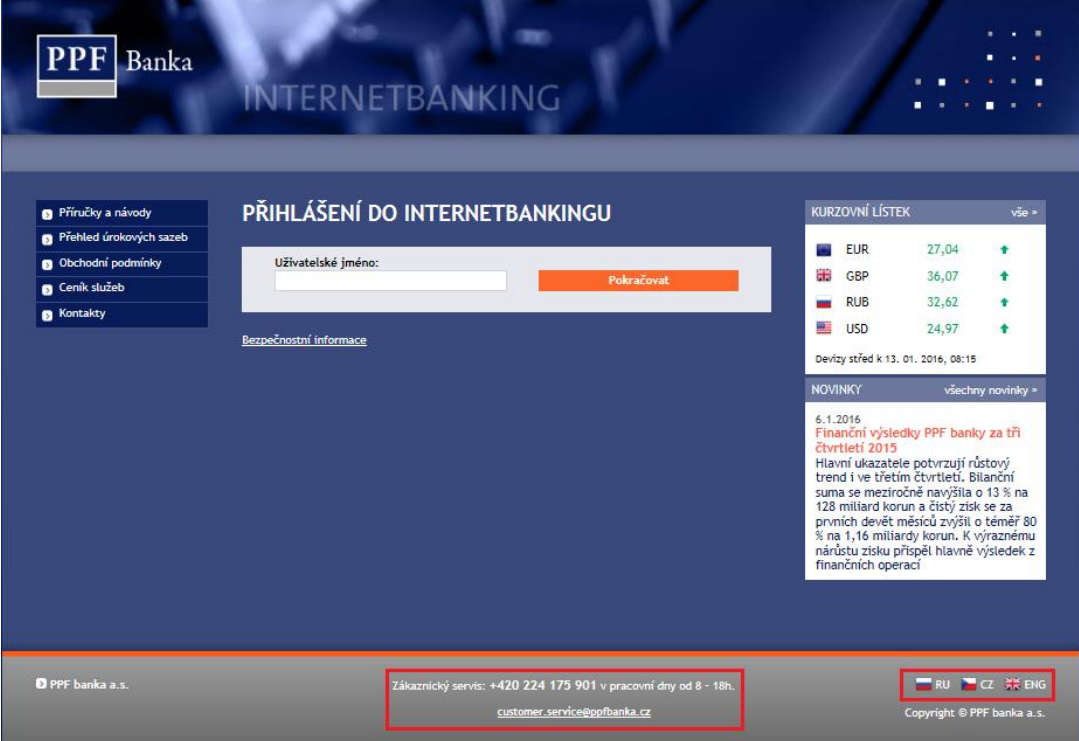

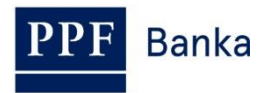

V dolní části obrazovky naleznete kontaktní údaje na Zákaznický servis, v pravém dolním rohu obrazovky můžete zvolit jazykovou mutaci IB. Dále postupujte dle způsobu přihlášení do IB.

Jestliže zůstanete na úvodní obrazovce IB déle než 15 minut, aniž byste se přihlásili, zobrazí se informace o přerušení spojení s IB. V případě, že se chcete do IB přihlásit, klikněte na tlačítko **Pokračovat** nebo proveďte obnovení stránky pomocí klávesy **F5**.

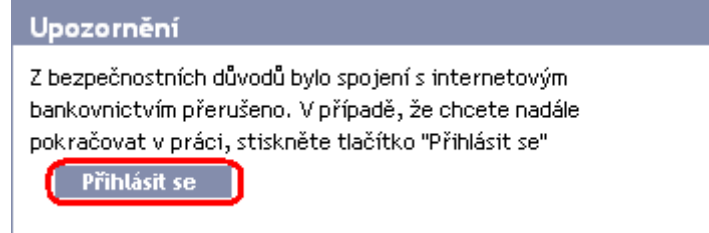

Do pole **Uživatelské jméno** zadejte své Uživatelské jméno do IB a klikněte na tlačítko **Pokračovat**.

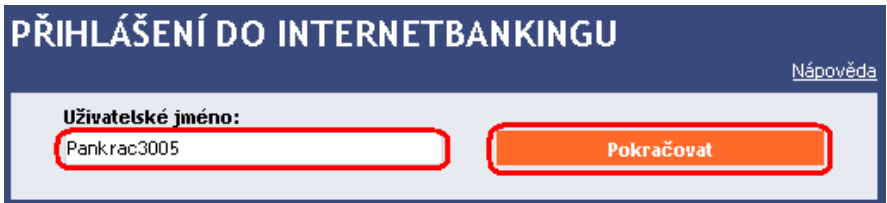

IB sám rozpozná, jaký způsob přihlašování do IB používáte, a dále zobrazí pouze pole potřebná pro vaše přihlášení.

V případě přihlašování a autorizace prostřednictvím OTP kódu dále pokračujte bodem [3.1.](#page-5-0) Uživateli bude znemožněn přístup do IB po pěti chybných zadáních Přístupového hesla do IB a/nebo OTP kódu.

V případě přihlašování a autorizace prostřednictvím SMS kódu dále pokračujte článkem [3.2.](#page-8-0) Uživateli bude znemožněn přístup do IB po pěti chybných zadáních Přístupového hesla do IB a/nebo SMS kódu.

### <span id="page-5-0"></span>**3.1. Přihlášení prostřednictvím OTP kódu**

Pokud se přihlašujete do IB poprvé, musíte si nejdříve zaregistrovat OTP Token – v tomto případě postupujte dle bodu [3.1.1.](#page-5-1) Pokud již máte OTP Token zaregistrovaný, postupujte dle bodu [3.1.2.](#page-7-0)

#### <span id="page-5-1"></span>**3.1.1. První přihlášení do IB – registrace OTP Tokenu**

Při prvním přihlášení do IB musíte zadat následující údaje:

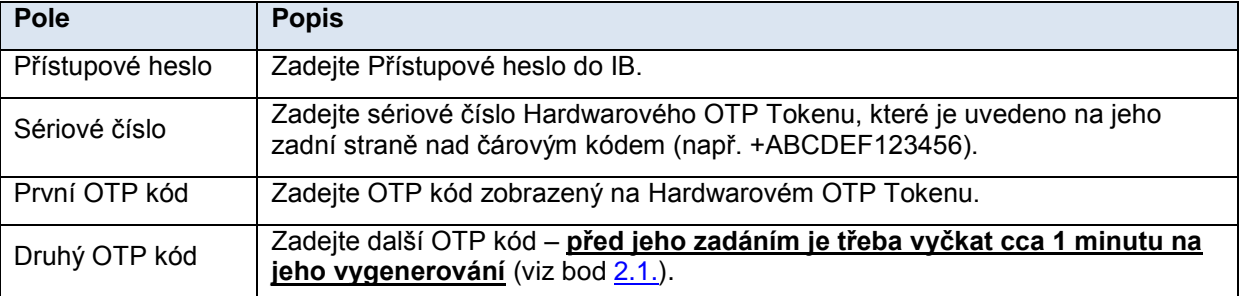

Po zadání všech údajů klikněte na tlačítko **Registrovat**.

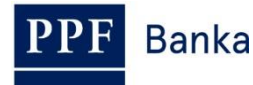

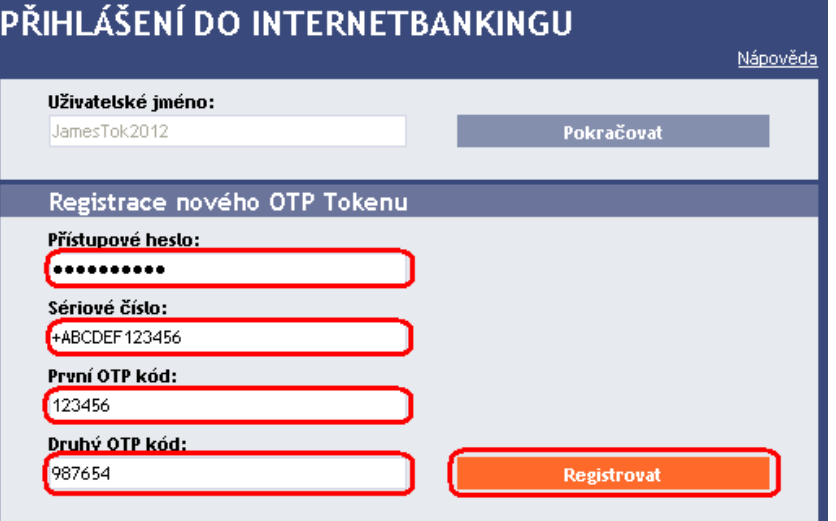

Pokud po zadání prvního OTP kódu nevyčkáte na vygenerování dalšího OTP kódu a do pole **Druhý OTP kód** zadáte stejný údaj jako do pole **První OTP kód**, IB zobrazí informaci o duplicitním zadání.

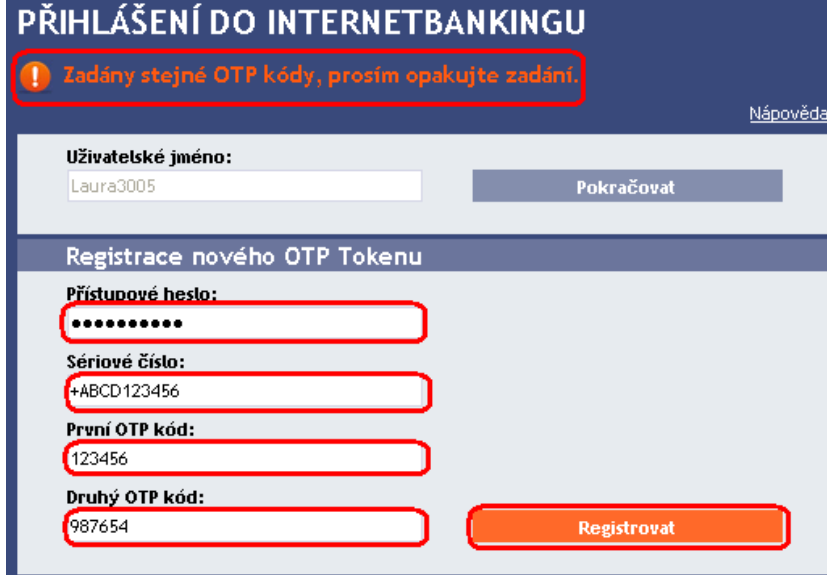

V tomto případě opakujte zadání (viz výše).

Oba OTP kódy musí být zadány do 10-ti minut od jejich vygenerování (do této doby musíte kliknout na tlačítko **Registrovat**), proto je musíte zadat okamžitě poté, co si je zobrazíte na OTP Tokenu. Pokud OTP kódy nezadáte včas, IB zobrazí informaci o vypršení jejich platnosti.

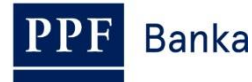

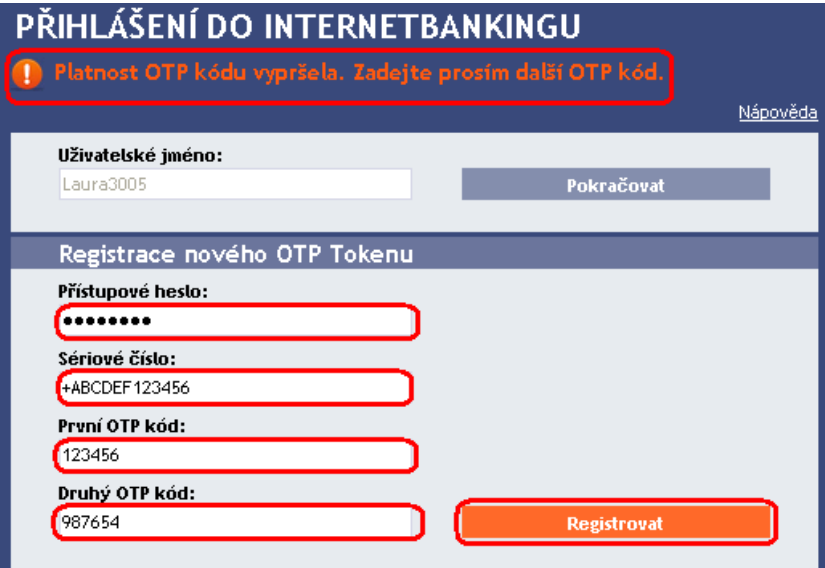

V tomto případě rovněž opakujte zadání (viz výše).

Po přihlášení do IB se v horní liště zobrazí jméno Uživatele, datum posledního přihlášení (pokud se hlásíte do IB poprvé, je toto pole prázdné), údaj o aktuálním datu a čase a o doručených zprávách. Z IB se odhlásíte tlačítkem **Odhlásit**, které je rovněž v horní liště a je dostupné z kterékoli volby v IB.

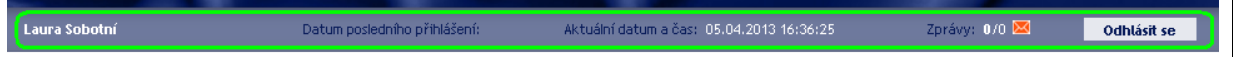

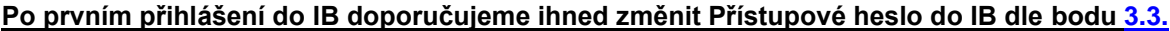

#### <span id="page-7-0"></span>**3.1.2. Přihlášení do IB s registrovaným OTP Tokenem**

Při dalším přihlašování do IB, kdy již máte zaregistrovaný OTP Token, zadáte pouze Přístupové heslo do IB do pole **Přístupové heslo** a OTP kód do pole **OTP kód**, a poté kliknete na tlačítko **Přihlásit se**.

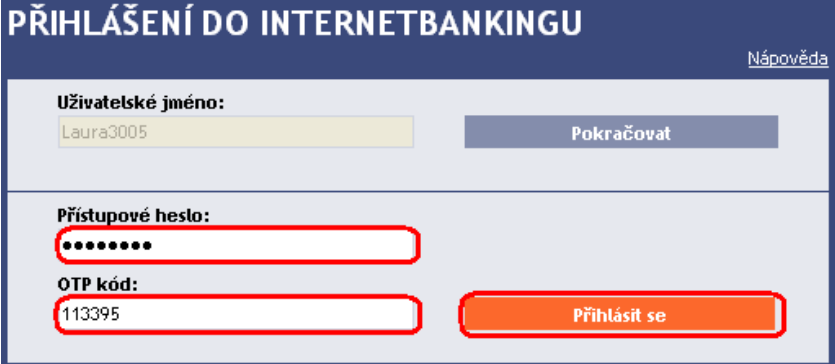

OTP kód musí být zadán do 10-ti minut od jeho vygenerování (do této doby musíte kliknout na tlačítko **Přihlásit se**), proto jej musíte zadat okamžitě poté, co si jej zobrazíte na OTP Tokenu. Pokud OTP kód nezadáte včas, IB zobrazí informaci o vypršení jeho platnosti.

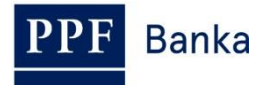

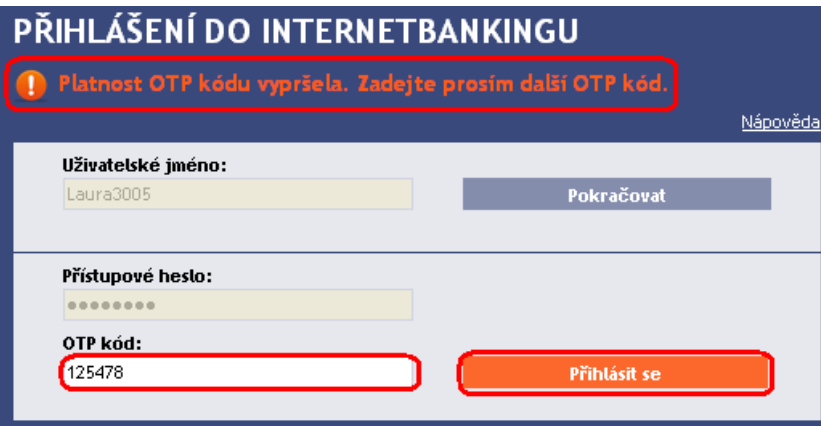

V tomto případě si zobrazte další OTP kód, který zadejte opět do pole **OTP kód** a zadání potvrďte tlačítkem **Přihlásit se** (viz výše).

### <span id="page-8-0"></span>**3.2. Přihlášení prostřednictvím SMS kódu**

Do pole **Přístupové heslo** zadejte Přístupové heslo do IB. Po správném zadání klikněte na tlačítko **Vygenerovat SMS kód**.

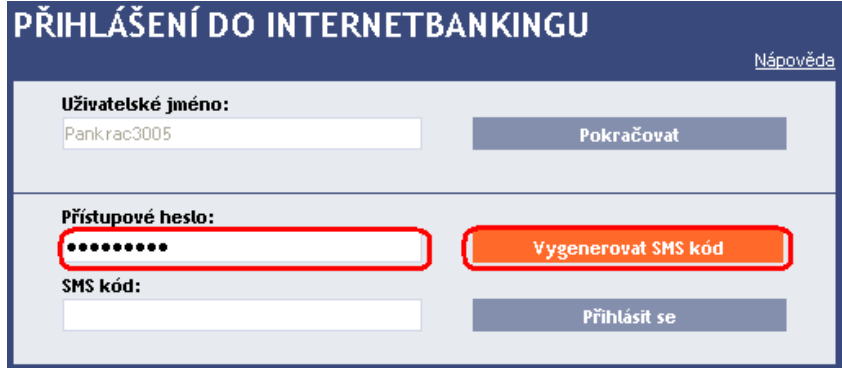

Poté obdržíte SMS zprávu s SMS kódem, který zadejte do pole **SMS kód** a zadání potvrďte tlačítkem **Přihlásit se**.

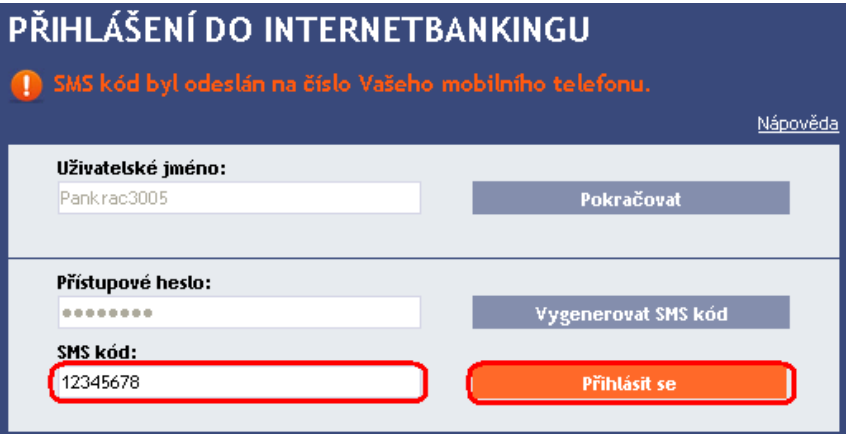

Z bezpečnostních důvodů je platnost SMS kódu časově omezena na 10 minut, proto jej musíte zadat okamžitě poté, co jej obdržíte. Pokud SMS kód nezadáte včas, IB zobrazí informaci o vypršení platnosti SMS kódu. V tomto případě klikněte znovu na tlačítko **Vygenerovat SMS kód** (toto tlačítko je po uplynutí stanoveného časového limitu znovu aktivní).

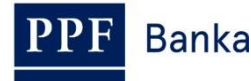

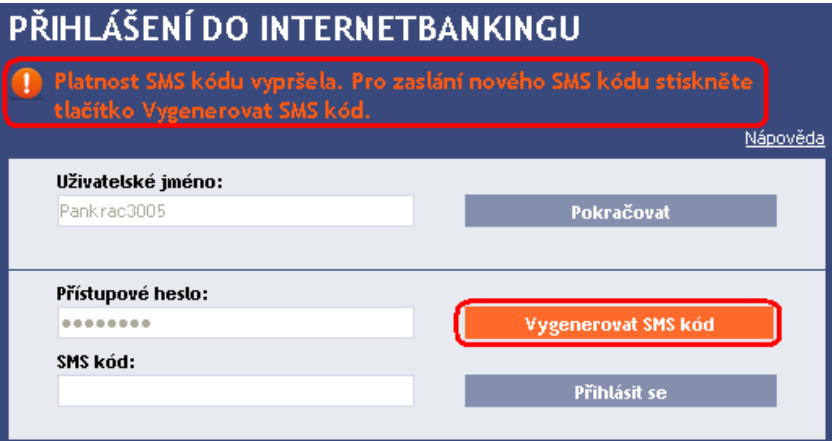

Poté obdržíte SMS zprávu s novým SMS kódem, který zadejte opět do pole **SMS kód** a zadáni potvrďte tlačítkem **Přihlásit se**.

Po přihlášení do IB se v horní liště zobrazí jméno Uživatele, datum posledního přihlášení (pokud se hlásíte do IB poprvé, je toto pole prázdné), údaj o aktuálním datu a čase a o doručených zprávách. Z IB se odhlásíte tlačítkem **Odhlásit**, které je rovněž v horní liště a je dostupné z kterékoli volby v IB.

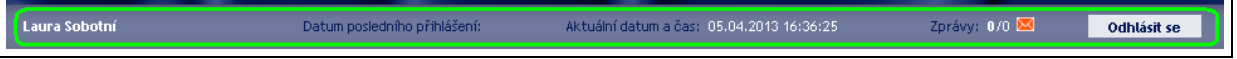

**Po prvním přihlášení do IB doporučujeme ihned změnit Přístupové heslo do IB dle bodu [3.3.](#page-9-0)**

#### <span id="page-9-0"></span>**3.3. Změna Přístupového hesla do IB**

**Přístupové heslo do IB**, které Banka poskytne pro první přihlášení do IB, **doporučujeme okamžitě změnit – toto doporučení se zobrazí i po každém přihlášení až do doby, než je Přístupové heslo do IB změněno**.

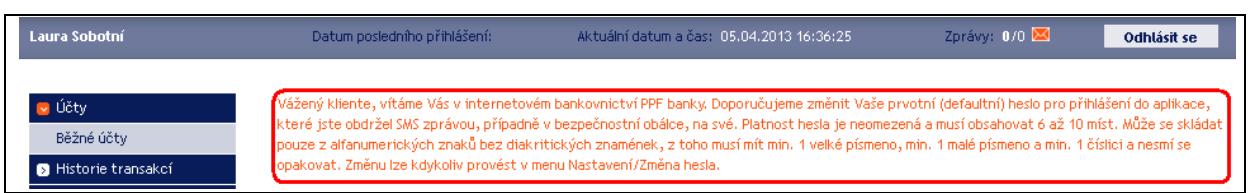

Na úvodní obrazovce klikněte na volbu **Nastavení** a **Změna hesla**. V horní části obrazovky se zobrazí údaje o platnosti stávajícího Přístupového hesla do IB. Do pole **Staré heslo** zadejte Přístupové heslo do IB, které jste obdrželi pro první přihlášení do IB, a do polí **Nové heslo** a **Nové heslo (potvrdit)** zadejte své nové Přístupové heslo do IB. Přístupové heslo do IB musí mít šest až deset míst, může obsahovat pouze alfanumerické znaky bez diakritických znamének, z toho minimálně jedno velké písmeno, minimálně jedno malé písmeno a minimálně jednu číslici a nesmí se opakovat. Pro změnu klikněte na tlačítko **Změnit heslo**.

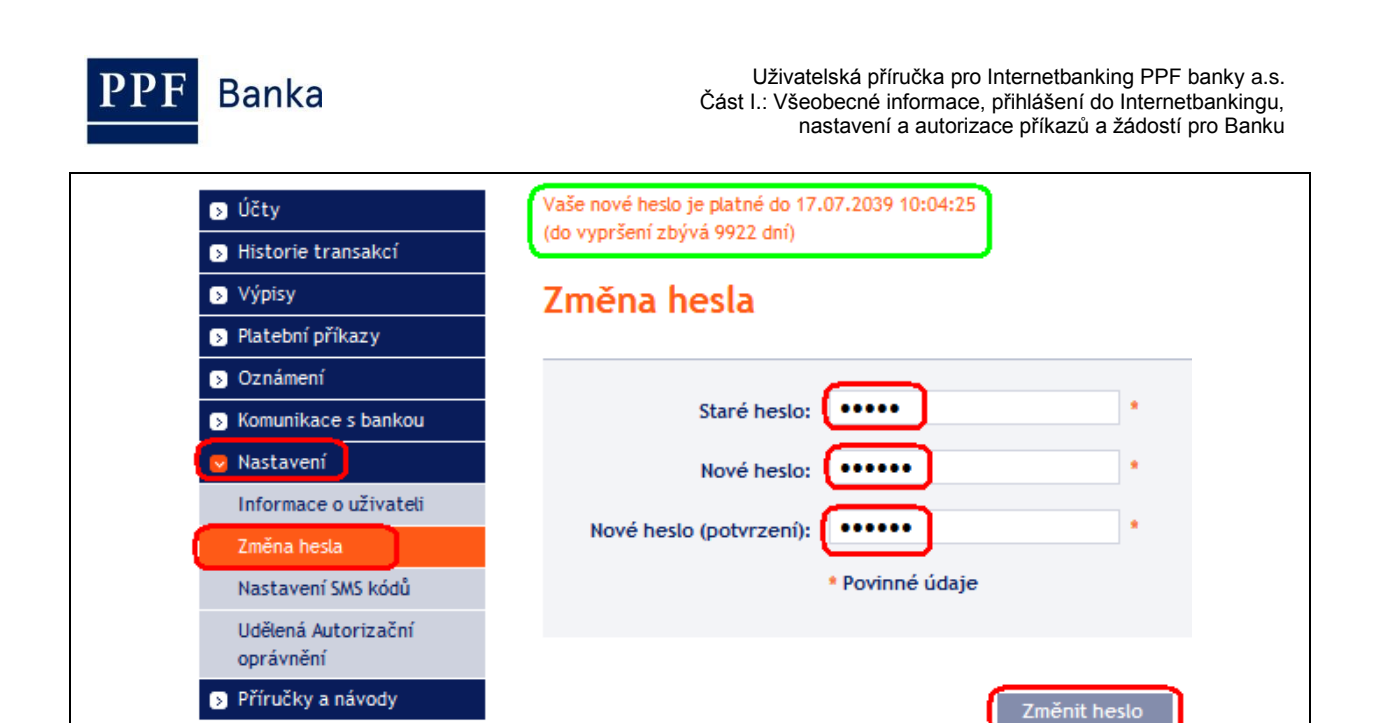

Pokud stávající Přístupové heslo do IB není zadáno správně, IB zobrazí následující informaci:

Stávající Přístupové heslo do IB zadejte znovu a správně.

Pokud nové Přístupové heslo do IB nemá požadovaný formát, IB zobrazí následující informaci:

Œ Heslo neobsahuje požadované znaky. Musí se skládat z alfanumerických znaků bez diakritických znamének, musí obsahovat min. 1 velké písmeno, min. 1 malé písmeno a min. 1 číslici. Délka hesla musí být v rozmezí 6 až 10 znaků.

Staré heslo není správné.

Pokud není zadání nového Přístupového hesla do IB provedeno dvakrát shodně, IB zobrazí následující informaci:

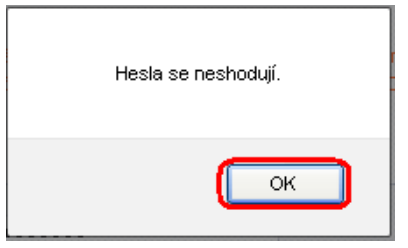

Okno uzavřete tlačítkem **OK**.

V obou případech zadejte nové Přístupové heslo do IB správně a znovu klikněte na tlačítko **Změnit heslo**.

Po úspěšné změně Přístupového hesla do IB je zobrazena potvrzující zpráva.

Změna hesla proběhla úspěšně. Nyní můžete pokračovat v práci s internetovým bankovnictvím.

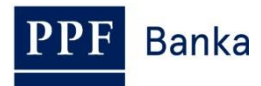

## <span id="page-11-0"></span>**4. První obrazovka po přihlášení do Internetbankingu, volby primárního a sekundárního menu**

Po přihlášení do IB se zobrazí seznam Platebních účtů, které jsou připojeny k IB. Historie transakcí, příkazy a žádosti pro Banku a další služby a informace jsou dostupné přes menu v levé části obrazovky – tzv. **primární menu**.

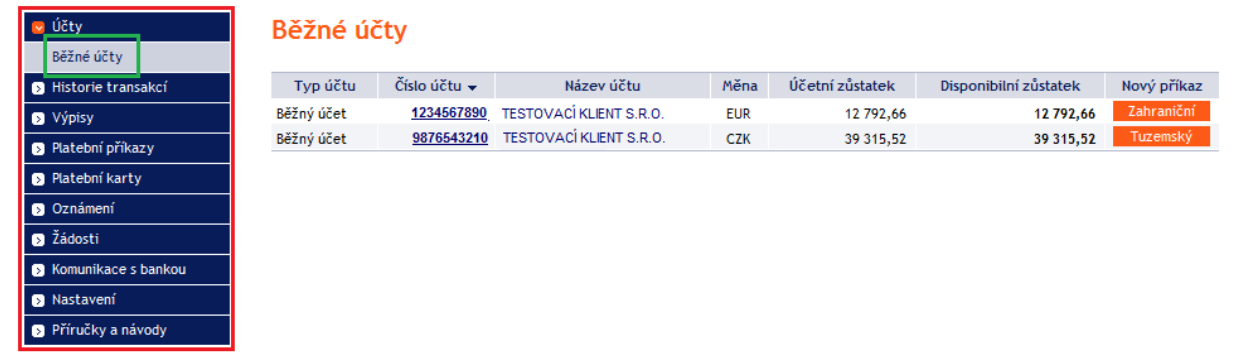

Přes toto primární menu se Uživatel dostane na tzv. **sekundární menu** – tj. detailnější volby vybraného produktu nebo služby. Přístup k jednotlivým položkám sekundárního menu se Uživateli zobrazí na základě jeho Oprávnění.

Detaily týkající se využívání jednotlivých Produktů a Služeb přístupných prostřednictvím IB naleznete v samostatných částech Uživatelské příručky.

## <span id="page-11-1"></span>**5. Nastavení**

Ve volbě **Nastavení** zjistíte informace o sobě jako o Uživateli a o oprávněních k autorizaci, která Klient udělil jednotlivým Uživatelům.

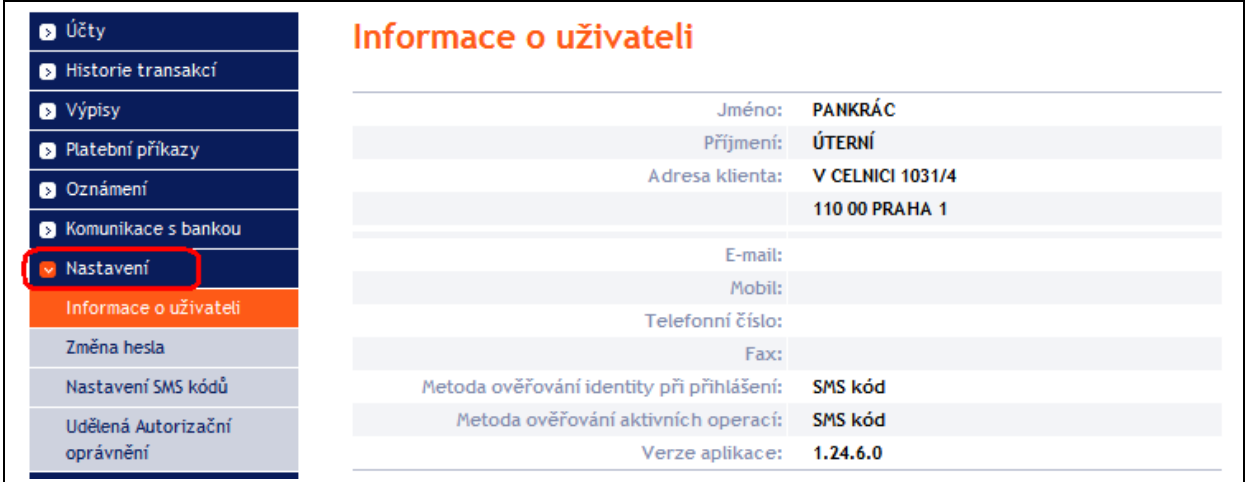

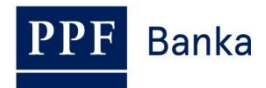

## <span id="page-12-0"></span>**5.1. Informace o Uživateli**

Ve volbě **Informace o Uživateli** si můžete změnit Přístupové heslo do IB a zjistíte údaje, které o Vás eviduje Banka, včetně metody přihlašování a autorizace příkazů a žádostí pro Banku.

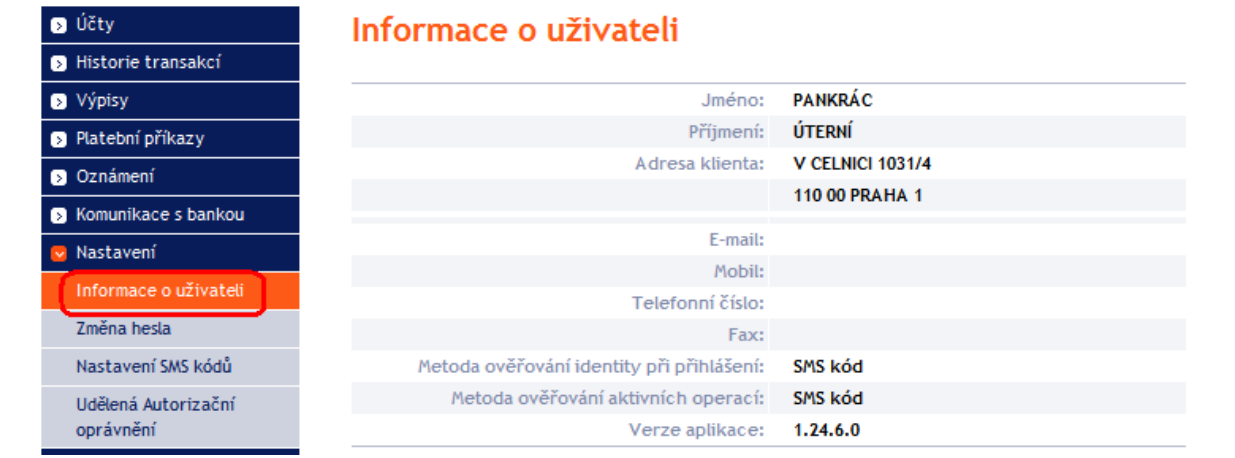

### <span id="page-12-1"></span>**5.2. Udělená oprávnění k autorizaci**

Oprávnění k autorizaci udělená jednotlivým Uživatelům jsou uvedena v jejich Oprávnění. Nastavení svých oprávnění k autorizaci může Uživatel zjistit i v IB ve volbě **Udělená Autorizační oprávnění**.

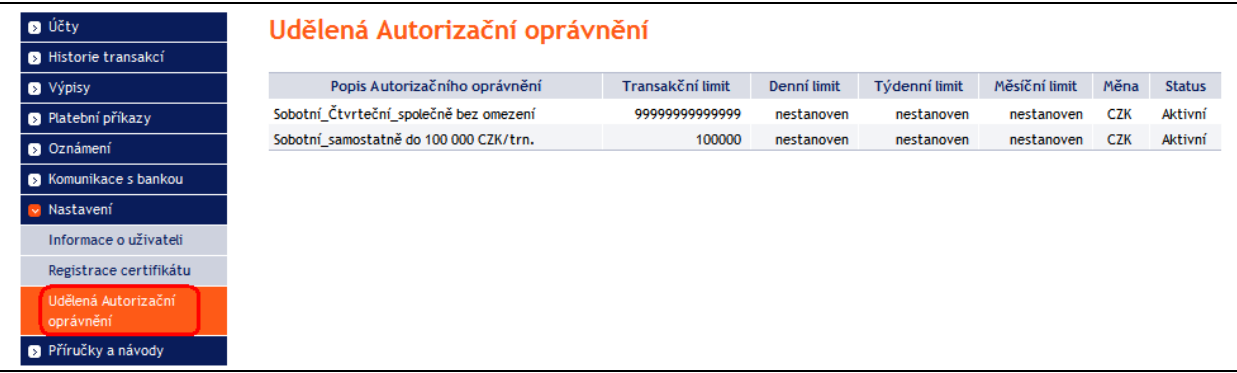

### <span id="page-12-2"></span>**5.3. Změna Přístupového hesla do IB**

Uživatel má ve volbě **Nastavení** dále možnost změnit Přístupové heslo do IB – tato volba je popsána v bodě [3.3.](#page-9-0)

### <span id="page-12-3"></span>**5.4. Uživatel využívající SMS kód – detail nastavení SMS kódu**

Uživatel využívající přihlášení do IB a autorizaci prostřednictvím SMS kódu má dále možnost v **Nastavení SMS kódů** zobrazit číslo mobilního telefonu pro zasílání SMS kódů a datum a přesný čas odeslání posledního SMS kódu.

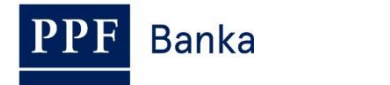

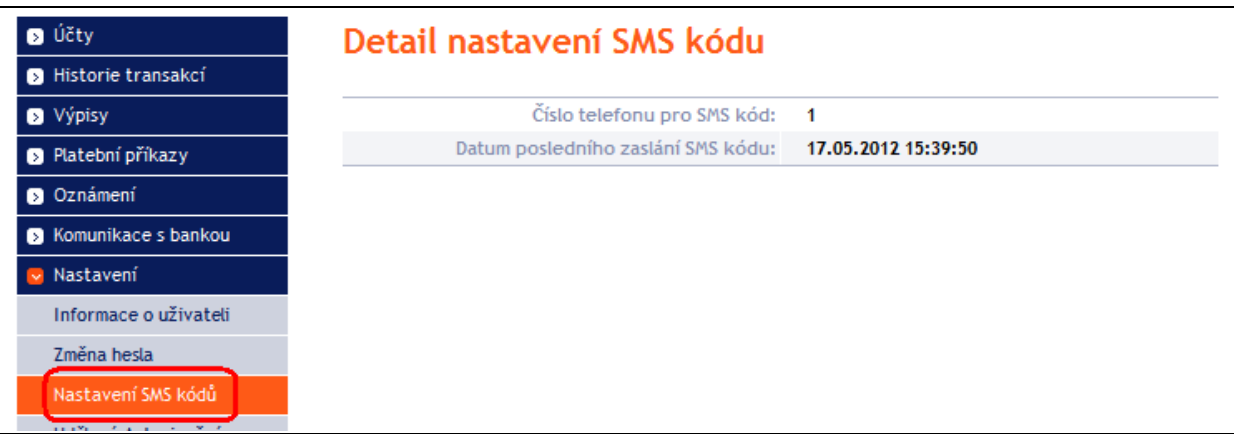

## <span id="page-13-0"></span>**6. Autorizace příkazů a žádostí pro Banku**

## <span id="page-13-1"></span>**6.1. Autorizace prostřednictvím OTP kódu**

Po zadání příkazu nebo žádosti pro Banku se v dolní části obrazovky zobrazí pole pro zadání OTP kódu – zobrazte si OTP kód dle části II. Uživatelské příručky a klikněte na tlačítko **Autorizovat**.

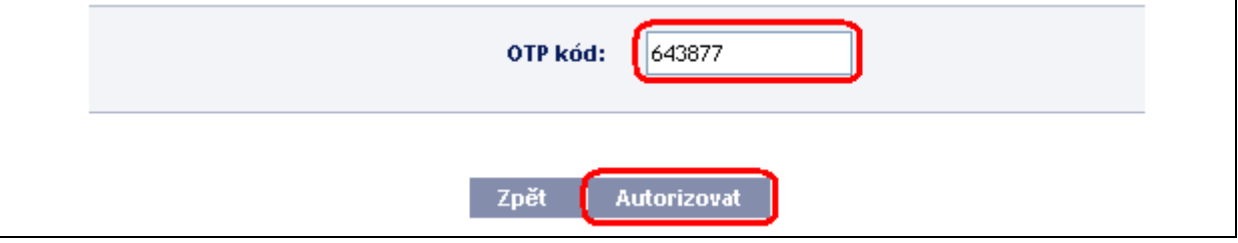

OTP kód musí být zadán do 10-ti minut od jeho vygenerování (do této doby musíte kliknout na tlačítko **Autorizovat**), proto jej musíte zadat okamžitě poté, co si jej zobrazíte na OTP Tokenu. Pokud OTP kód nezadáte včas, IB v horní části obrazovky (nad zadanými údaji) zobrazí informaci o vypršení platnosti OTP kódu.

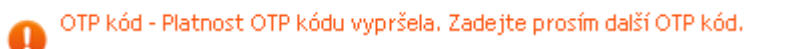

V tomto případě si zobrazte další OTP kód, který zadejte opět do pole **OTP kód** a zadání potvrďte tlačítkem **Autorizovat** (viz výše).

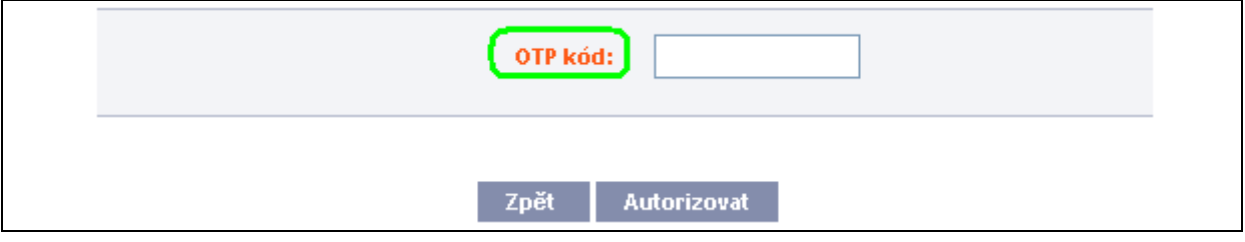

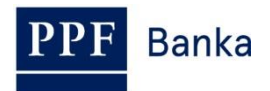

### <span id="page-14-0"></span>**6.2. Autorizace prostřednictvím SMS kódu**

Po zadání Platebního příkazu nebo žádosti pro Banku se v dolní části obrazovky zobrazí pole pro zadání SMS kódu – klikněte na tlačítko **Vygenerovat SMS kód**.

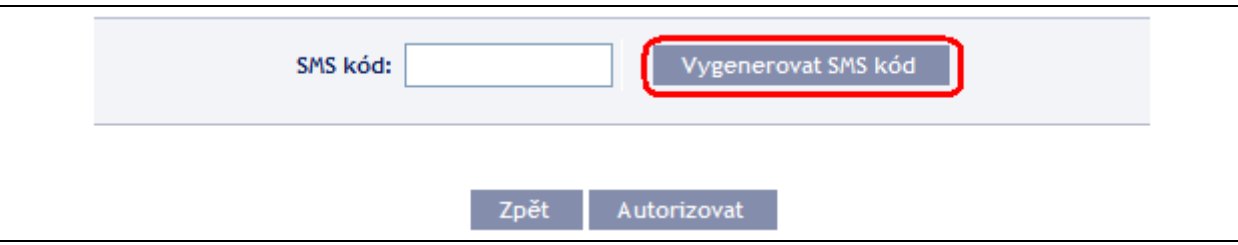

Obdržíte SMS zprávu s rekapitulací zadaného příkazu nebo žádosti a SMS kódem. SMS kód zadejte do pole **SMS kód** a klikněte na tlačítko **Autorizovat**.

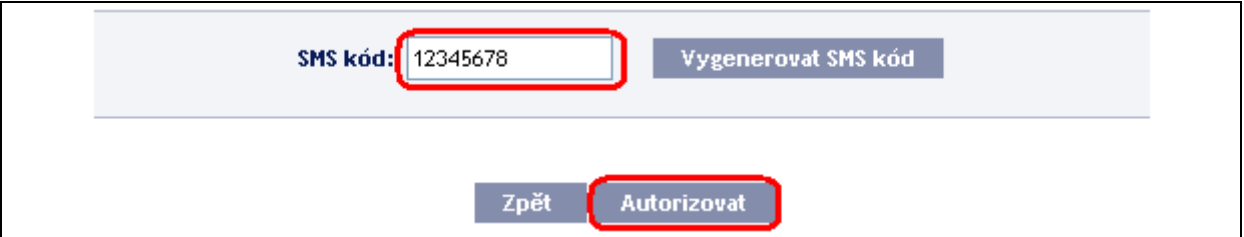

Z bezpečnostních důvodů je platnost SMS kódu časově omezena na 10 minut, proto jej musíte zadat okamžitě poté, co jej obdržíte. Pokud SMS kód nezadáte včas, IB v horní části obrazovky (nad zadanými údaji) zobrazí informaci o vypršení platnosti SMS kódu.

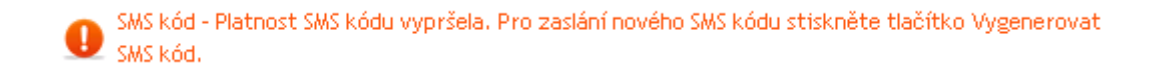

V tomto případě klikněte znovu na tlačítko **Vygenerovat SMS kód**.

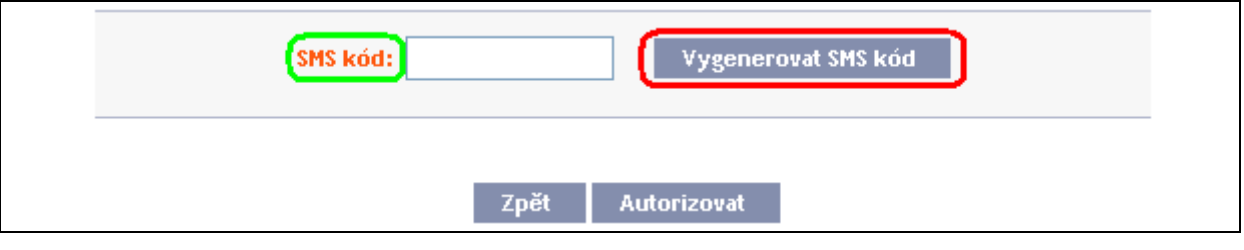

Poté obdržíte SMS zprávu s novým SMS kódem, který zadejte opět do pole **SMS kód** a zadání potvrďte tlačítkem **Autorizovat** (viz výše).

### <span id="page-14-1"></span>**6.3. Autorizace Vícenásobná nebo Víceúrovňová**

Jestliže je pro autorizaci příkazu nebo žádosti pro Banku nutné provedení autorizace více Uživateli (např. jeden Uživatel může samostatně autorizovat Platební příkazy do 100.000,00 Kč a Platební příkazy nad tuto částku musí "spoluautorizovat" jiný Uživatel), status takového příkazu nebo žádosti je **FORSIG** nebo **PARTSIG** a u příslušného Platebního příkazu se zobrazí tato ikona:

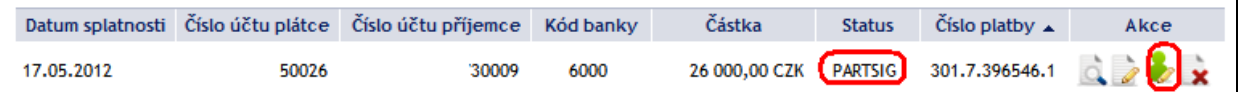

Další Uživatel klikne na tuto ikonu a provede autorizaci podle způsobu stanoveného v Oprávnění – autorizaci prostřednictvím OTP kódu provede shodně jako v bodě [6.1.,](#page-13-1) autorizaci prostřednictvím SMS kódu provede shodně jako v bodě [6.2.](#page-14-0)

Po dokončení autorizace posledním Uživatelem se tlačítkem **Zpět** můžete vrátit na úvodní obrazovku volby. Tlačítkem **Historie zpracování** si zobrazíte průběh autorizace – viz část V. Uživatelské příručky.

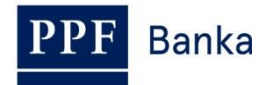

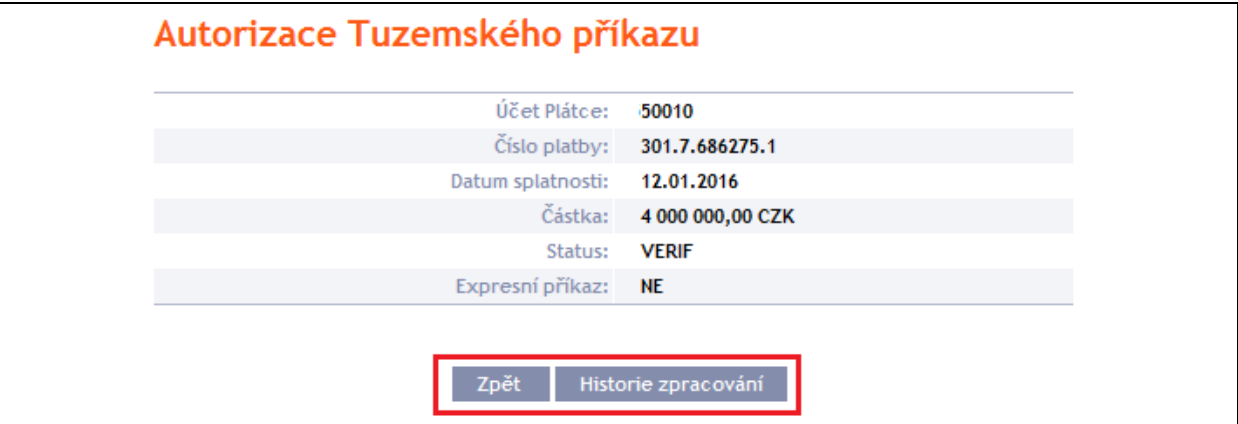

## <span id="page-15-0"></span>**7. Uživatelské příručky pro Internetbanking**

Uživatelské příručky k jednotlivým funkčnostem si můžete zobrazit na úvodní stránce IB nebo přímo v IB, a to v levém menu ve volbě **Příručky a návody**.

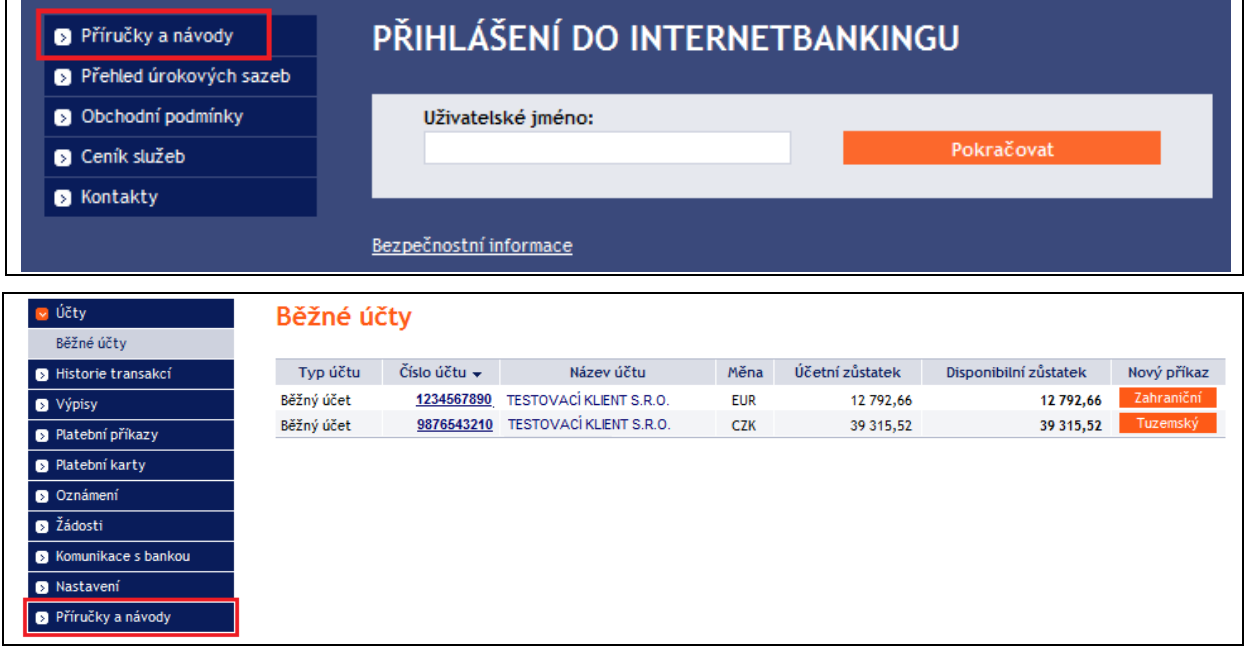

Poté se zobrazí aktuální znění všech částí Uživatelské příručky, Bezpečnostních zásad, Formátu souborů a případných dalších dokumentů.

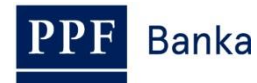

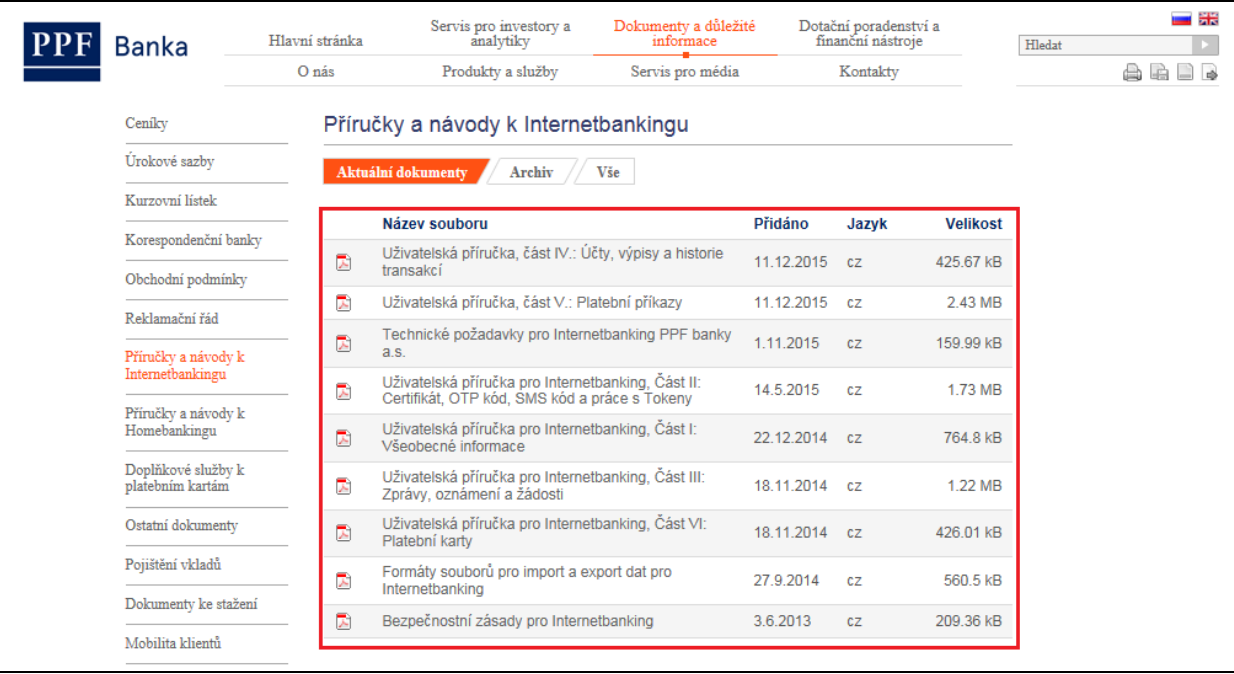

Tyto dokumenty si rovněž můžete zobrazit přímo z hlavní internetové stránky Banky přes volby **Dokumenty a důležité informace** a **Příručky a návody k Internetbankingu**.

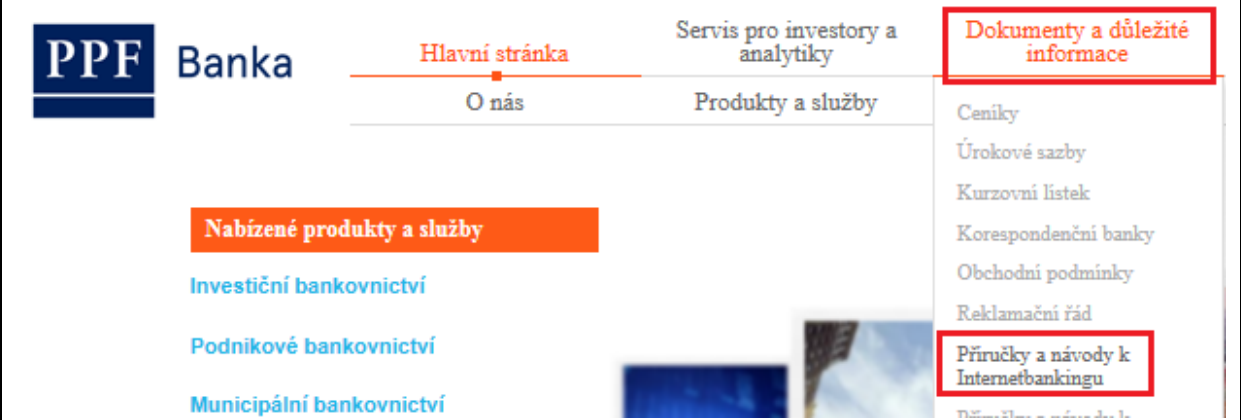